# 대한주짓수회 지도자등록 매뉴얼(2021년도)

신청사이트 : 대한체육회 선수,지도자 <http://g1.sports.or.kr> 신청기기 : PC로만 신청가능(\*스마트폰 신청불가) 웹브라우저 : 인터넷익스플로러(\*그외에 운영체제는 불가)

※ 특수사항 : 코로나 관련으로 지도자교육(인권, 도핑)은 지도자등록 내의 온라인교육으로 대체함.

## 1. 지도자등록 및 확인수정 클릭

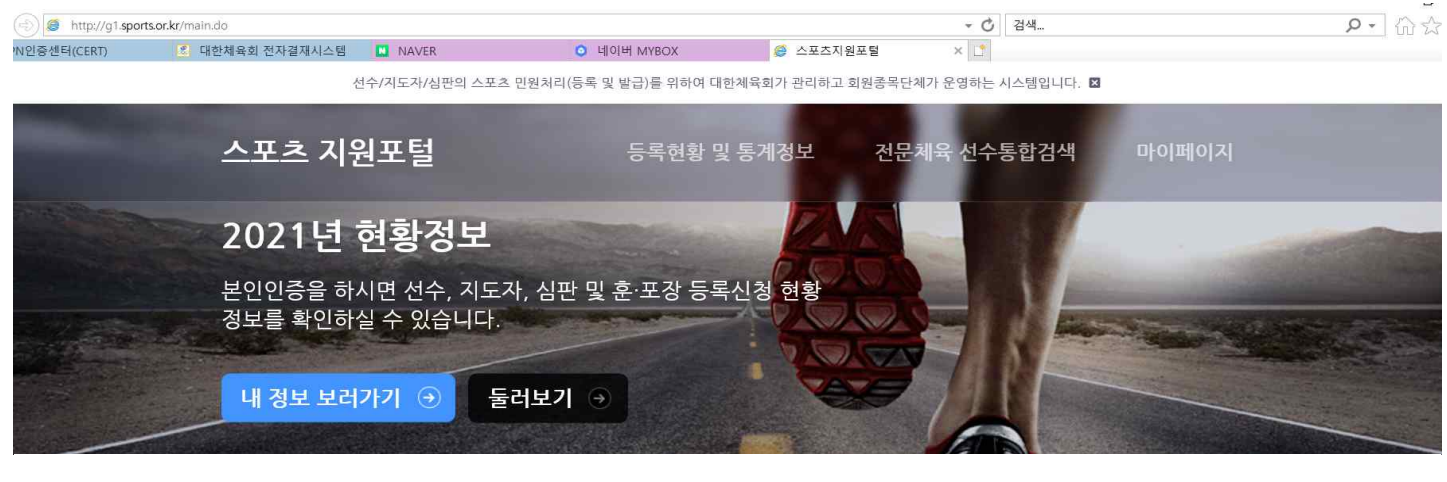

등록신청 서비스

제증명 서비스

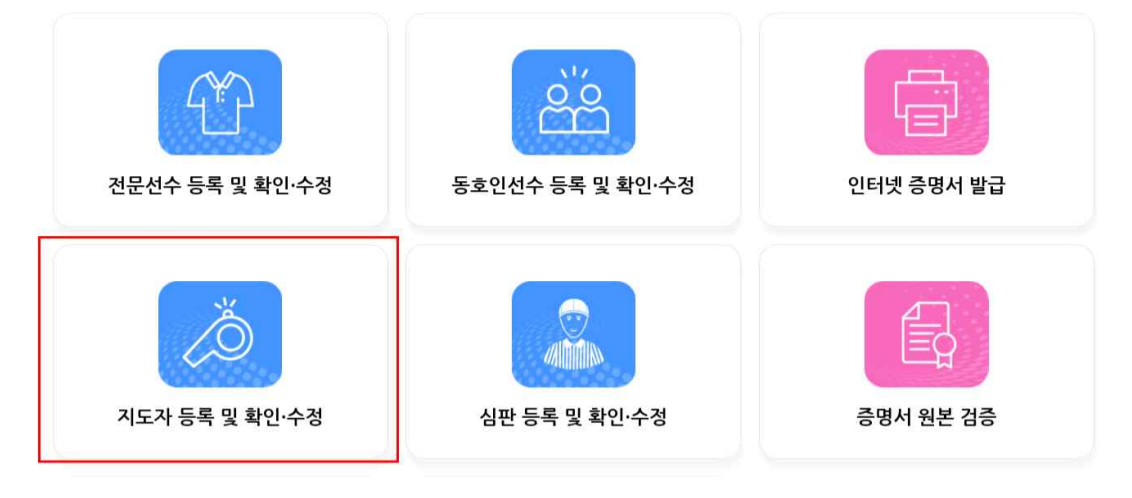

#### 2. 화면전환 후 아래로 드래그 – 주짓수(빨간색네모) 클릭

![](_page_0_Picture_9.jpeg)

## 3. 휴대폰 인증 및 아이핀 인증

![](_page_1_Picture_1.jpeg)

## 4. 휴대폰인증 및 아이핀인증

![](_page_1_Picture_38.jpeg)

5. 인증을 완료하면 "지도자등록 신청서 작성" 클릭

![](_page_2_Figure_1.jpeg)

6. 개인정보수집 및 활용동의 작성(아래 빨간색 글씨는 체크) - 확인 클릭

![](_page_2_Figure_3.jpeg)

![](_page_3_Picture_0.jpeg)

9. 기존 소속팀에서 선택 – 등록이 되어있으면 재등록 클릭 하면되고 신규 지도자는 새로운팀 선택하기 클릭

스포츠인권교육과정 ........................

![](_page_3_Picture_76.jpeg)

## 8. 스포츠인권센터 창에서 "동의함" - 종목선택 : 주짓수 – 입장하기 – 지도자과정 클릭

![](_page_3_Figure_4.jpeg)

<mark>●</mark> 대한제육회 - Internet Explorer

#### \* 대한주짓수회 지도자강습회의 스포츠인권교육과, 도핑방지교육은 이것으로 대체함.

7. 기본정보확인 – 빨간색 동그라미에 "온라인 스포츠인권교육", "온라인도핑방지교육" 클릭(\*필수사항\*)

10. 빨간색 동그라미에 있는 플레이버튼 클릭

#### (계속 강의가 이어짐으로 계속들어야함 중간에 끊으면 이수안됨) 아래 진도율에서 "수료"라는 글씨가 보여야 함

![](_page_4_Picture_2.jpeg)

#### 학습상세소개

![](_page_4_Picture_4.jpeg)

· 과정 설명 : 자료자료 위한 스포츠품의 성품에메발교육 과정입니다. 교육품 100% 이수함 결무, 선수 지도자들록을 진행할 수 있습니다.

#### 학습하기

![](_page_4_Picture_7.jpeg)

![](_page_5_Figure_0.jpeg)

12. 온라인도핑방지교육 클릭하면 아래창이 뜸 – 아래로 드래그 후 "대한체육회 선수등록교육(지도자)" 클릭

은 온라인 도핑방지교육센터 - Internet Explorer  $\Box$  $\times$ http://edu.kada-ad.or.kr/study/list.do?type=01018/lt=7541356d57726f466c30496c2f7574356b41594b7734306b6138583635644 대한체육회 선수 등록교육(초등부) 대한체육회 선수 등록교육(중등부) 대한체육회 선수 등록교육(고등부) 교육과정 대한체육회 초등부 선수등록 의무 교육과정 대한체육회 중등부 선수등록 의무 교육과정 대한체육회 고등부 선수등록 의무 교육 (기본) 교육 (기본) 교육 (기본) 교육대상 KSOC 선수 및 지도자 등록교육 교육대상 KSOC 선수 및 지도자 등록교육 교육대상 KSOC 선수 및 지도자 등록교육 초등학생선수 중등학생선수 고등학생선수 **KADA** KADA KADA 대한체육회 선수 등록교육(성인선수) 대한체육회 선수 등록교육(지도자) 대한체육회 선수 등록교육(심판) **교육과정** 대한체육회 성인선수 등록 의무교<br>- 육 (기본) <mark>교육과정</mark> 대한체육회 지도자 등록 의무교육<br>- (기본) **교육과정** 대한체육회 심판 등록 의무교육<br>- (기본) 교육대상 KSOC 선수 및 지도자 등록교육 교육대상 KSOC 선수 및 지도자 등록교육 교육대상 KSOC 선수 및 지도자 등록교육 일반선수 지도자 심판

11. 끝나고 나서도 미수료라도 창은 설정되어있을것이지만 컴퓨터 키보드의

## 13. 빨간색 동그라미에 있는 플레이버튼 클릭(계속 강의가 이어짐으로 계속들어야함 중간에 끊으면 이수안됨)

![](_page_6_Picture_1.jpeg)

14. 인권교육 및 도핑방지교육이 끝났으면 컴퓨터 키보드의 "F5" 눌러 확인하면 "수료완료"라고 화면이 고쳐짐

![](_page_6_Figure_3.jpeg)

15. 지도자상세정보입력으로 넘어가서 사진등록(증명사진-용량50kb미만), "승인진행안내"체크 - 다음단계로 이동

![](_page_7_Figure_1.jpeg)

![](_page_7_Figure_2.jpeg)

전 단계 이동 다음 단계 이동

![](_page_8_Picture_18.jpeg)

![](_page_8_Picture_19.jpeg)

18. 추가정보 입력 – 지도자구분에서 감독,코치중 선택 – 지도기간은 빨간원안처럼 입력.

![](_page_8_Picture_20.jpeg)

17. 기존소속팀에서 선택<mark>(기존에 등록되어있는팀이 있으면 재등록, 없을시에는 새로운팀 선택하기)</mark>

![](_page_9_Picture_17.jpeg)

## 20. 추가정보입력 – 빨간색 동그라미에 "연수 및 교육사항 추가" 클릭

19. 총 5번을 해야함 (13세이하, 16세이하, 19세이하, 대학부, 일반(기타))

![](_page_9_Picture_18.jpeg)

![](_page_10_Picture_42.jpeg)

22. 아래와 같이 작성된 것을 확인 했으면 "다음단계로 이동"

Step02.

Step01.

![](_page_10_Picture_43.jpeg)

Step04.

추가정보 입력

Step05.

Step03.

## \* 아래와 같이 똑같이 써야 하며 연수교육기간은 2021년~2021년 연수 및 교육사항 입력

21. 연수 및 교육사항 입력 – 작성 후 저장

화면번호 253-2 X

23. 신청서작성 완료 - 맨 아래 빨간색 동그라미 안에 "저장 및 등록신청서 출력"

## \* 저장하고 등록신청서를 출력하시고 원본은 시도주짓수회 사무국에 제출(제출방법은 협의후 추후알림)

## 신청서 작성이 완료되었습니다.

![](_page_11_Picture_44.jpeg)

![](_page_11_Picture_45.jpeg)

등록된 수상경력이 없습니다. "주가정보 수정" 배튼을 클릭해서 수상경력을 등록하세요

.<br>저장 및 동록신청서 출력

대회명

순위

주최기관

제장 후 종료

수상경력

대회기간

아래 정보를 확인 후 반드시 하단의 저장 버튼을 클릭해야 신청이 완료됩니다.

![](_page_12_Picture_1.jpeg)

작성하신 내용으로 지도자등록신청을 하시겠습니까?

![](_page_12_Picture_3.jpeg)

![](_page_13_Picture_0.jpeg)

등록된 수상경력이 없습니다. "주가정보 수정" 배튼을 클릭해서 수상경력을 등록하세요

![](_page_13_Picture_30.jpeg)

![](_page_13_Picture_31.jpeg)

![](_page_13_Picture_32.jpeg)

## 연수 및 교육사항

소속팀

등록된 자격사항이 없습니다. '주가정보 수정' 버튼을 클릭해서 자격사항을 등록하세요

![](_page_13_Picture_33.jpeg)

![](_page_13_Picture_34.jpeg)

![](_page_13_Picture_35.jpeg)

(3)

**A49 48 (8)** 

- \* 출력할 항목에 따라 1개팀에 1부출력
- \* 지도자등록 신청과 완료 후 사용 2가지형태로 나눔
- \* 지도자등록 신청시 사용(등록요청 지도자) 출력해서 시도주짓수회 사무국으로 제출
- \* 인쇄 클릭

![](_page_14_Picture_88.jpeg)

27. 파일표시의 삼각형을 누르면 빨간색 동그라미처럼 파일저장형태가 보임

- \* PDF 수정불가파일저장(이것으로 대부분 출력)
- \* DOC 마이크로워드
- \* XLS 마이크로엑셀
- \* PPT 마이크로파워포인트
- \* HWP 한글(수정사항 있을 때)

![](_page_14_Figure_12.jpeg)

#### 27. 아래부분에 주소와 소속단체장이름이 나와있음

#### \* (인) 부분에 체육관 대표자 개인도장이나 사인을 기재

## \* 옆의 시도종목단체명안에 (인) 부분에는 1차승인시 시도주짓수회의 직인이 찍혀있어야 함(시도사무국)

![](_page_15_Figure_3.jpeg)

#### 28. 빨간원 안에 "시도종목단체 승인대기" - "종료" 클릭

![](_page_15_Figure_5.jpeg)

![](_page_16_Figure_1.jpeg)